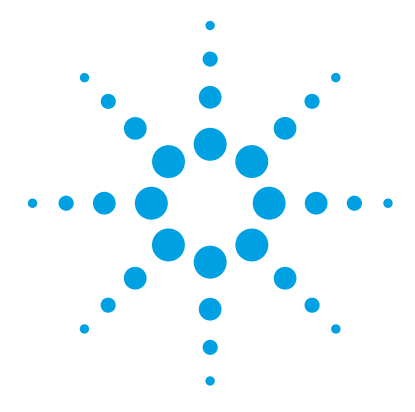

# **Agilent RapidFire High-throughput MS System**

### **Troubleshooting Guide**

[Before you begin: Understand and interpret the flowpath diagrams 2](#page-1-0) [Symptom 1. RapidFire and MS computers are not communicating 10](#page-9-0) [Symptom 2. The RapidFire system does not seem to be sipping 11](#page-10-0) [Symptom 3. The sip sensor does not detect liquid sample 14](#page-13-0) [Symptom 4. A valve port or groove is clogged 15](#page-14-0) [Symptom 5. Pump 1 pressure is too high 17](#page-16-0) [Symptom 6. Pump 2 pressure is too high 20](#page-19-0) [Symptom 7. Pump 3 pressure is too high 21](#page-20-0) [Symptom 8. Pump pressure is too low 22](#page-21-0) Symptom 9. The sipper quide needle crashed into the plate 23 [Symptom 10. The mass spectrometer signal is very low 24](#page-23-0) [Interpreting Common Error Messages from the RapidFire Log 26](#page-25-0) [From AB Sciex Analyst 26](#page-25-1) [From National Instruments Boards 27](#page-26-0) [From Agilent Pumps 27](#page-26-1)

Use the actions given in this guide to troubleshoot problems that can arise while using the Agilent RapidFire High-throughput MS System. If the problem persists after you perform the appropriate troubleshooting routine, contact Agilent for technical support.

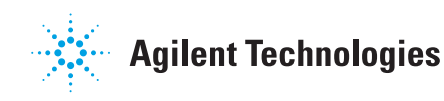

<span id="page-1-0"></span>**Before you begin: Understand and interpret the flowpath diagrams**

### **Before you begin: Understand and interpret the flowpath diagrams**

Use the following flow diagrams to help identify and resolve most problems that might arise on your Agilent RapidFire High-throughput MS System.

["State #1: Aspirate" on page 3](#page-2-0) ["State #2: Load/Wash" on page 4](#page-3-0) ["State #3: Extra Wash" on page 5](#page-4-0) ["State #4: Elute" on page 6](#page-5-0) ["State #5: Re-equilibrate" on page 7](#page-6-0) ["Flush the sipper tube" on page 8](#page-7-0) ["Physical colors of tubing \(flush the sipper tube\)" on page 9](#page-8-0)

The following tips apply to all flow diagrams:

**•** The three nanovalves V1, V2, and V3 have six color-coded ports:

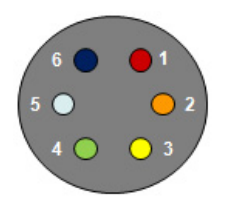

**•** Ports are connected by inner grooves, which are shown as white segments on the flow diagrams. These links are different in the **Inject** and **Load** positions.

For example:

- **•** When V1 is in the **Inject** state (blue), V1P6 and V1P1 are connected.
- **•** When V1 is in the **Load** state (green), V1P1 and V1P2 are connected

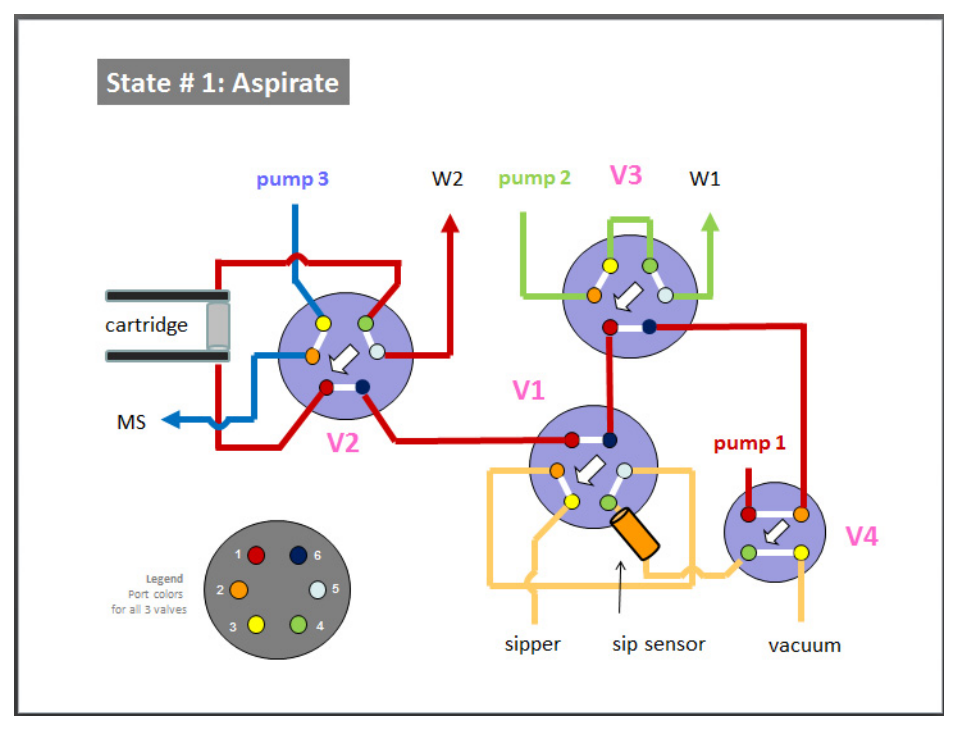

#### <span id="page-2-0"></span>**State #1: Aspirate**

**Figure 1** State #1: Aspirate

**Before you begin: Understand and interpret the flowpath diagrams**

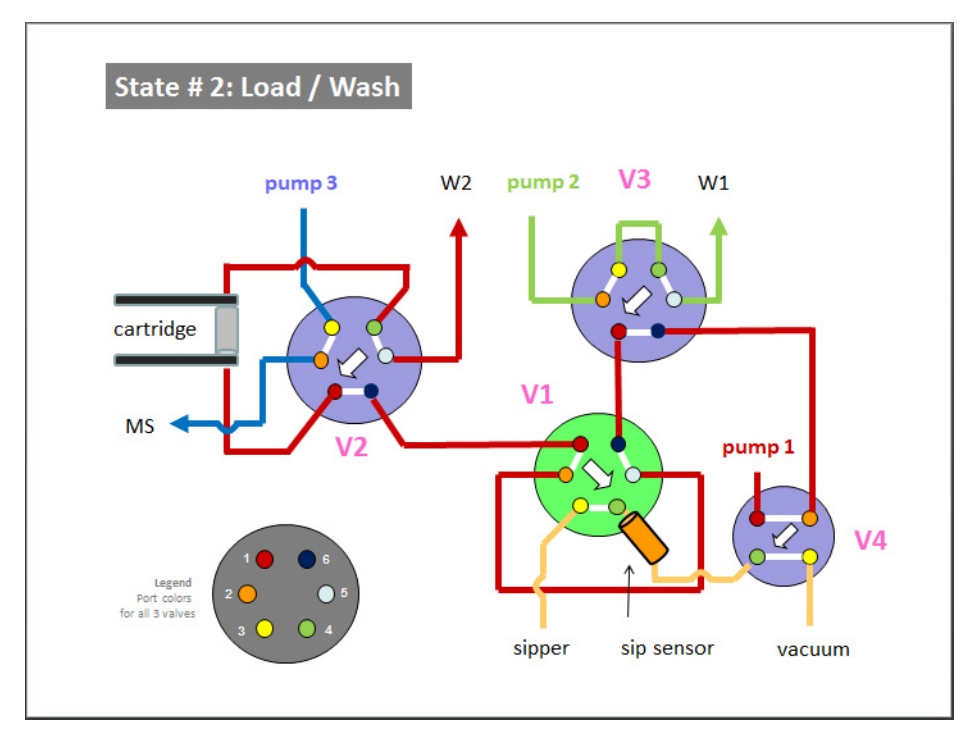

<span id="page-3-0"></span>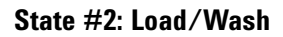

**Figure 2** State #2: Load/Wash

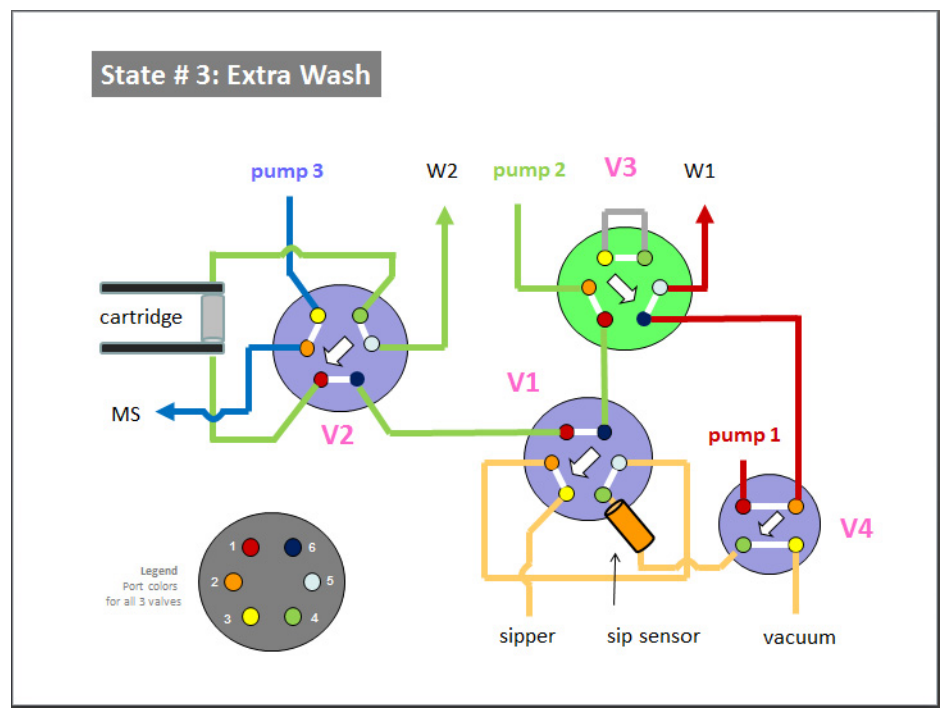

<span id="page-4-0"></span>**State #3: Extra Wash**

**Figure 3** State #3: Extra Wash

**Before you begin: Understand and interpret the flowpath diagrams**

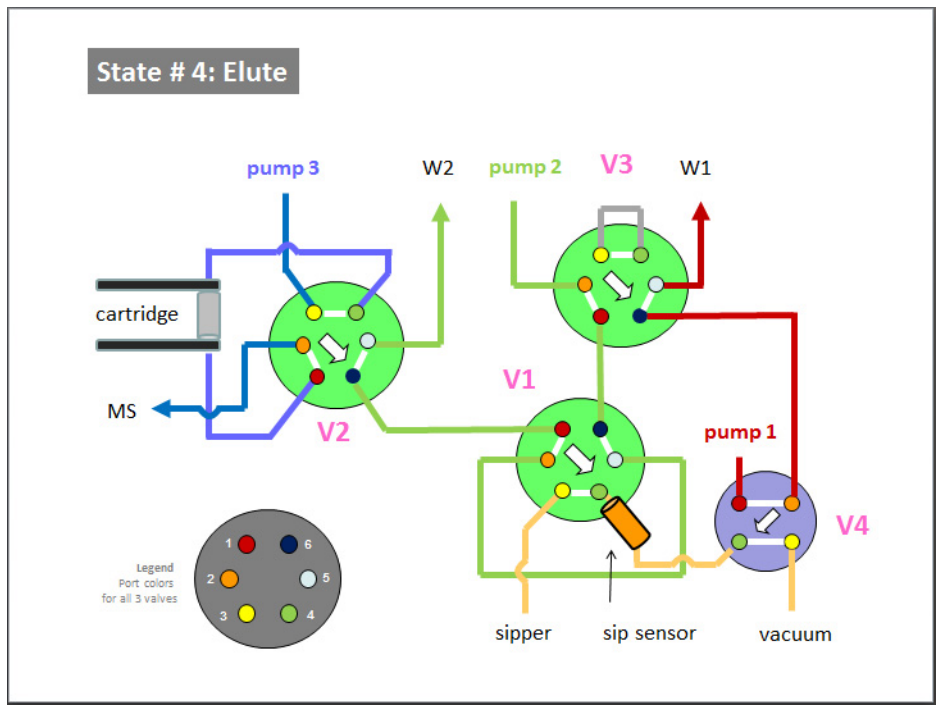

<span id="page-5-0"></span>**State #4: Elute**

**Figure 4** State #4: Elute

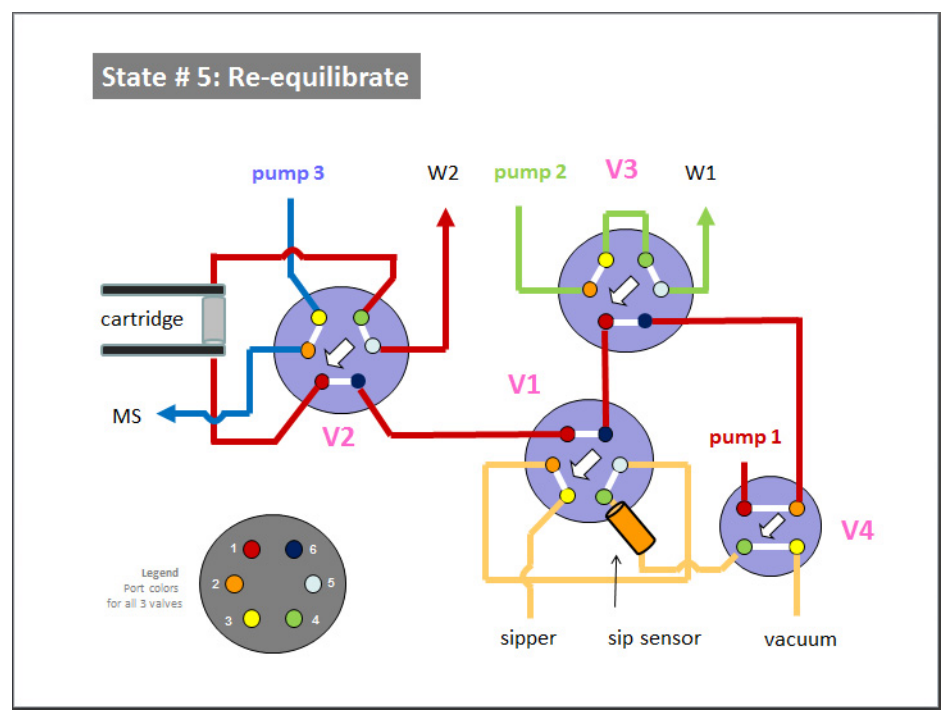

#### <span id="page-6-0"></span>**State #5: Re-equilibrate**

**Figure 5** State #5: Re-equilibrate

**Before you begin: Understand and interpret the flowpath diagrams**

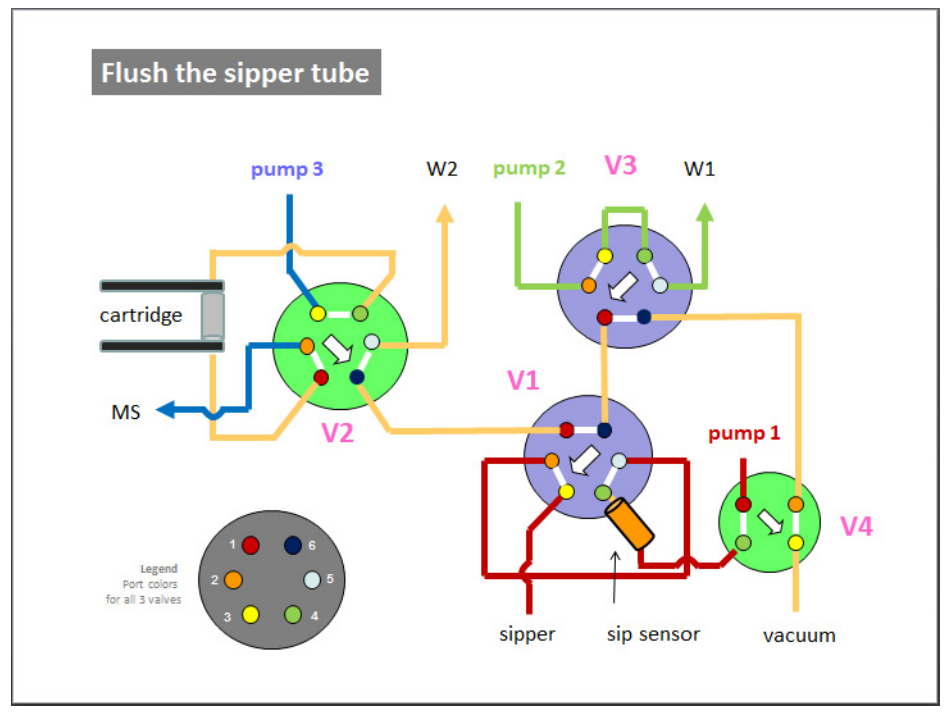

#### <span id="page-7-0"></span>**Flush the sipper tube**

**Figure 6** Flush the sipper tube

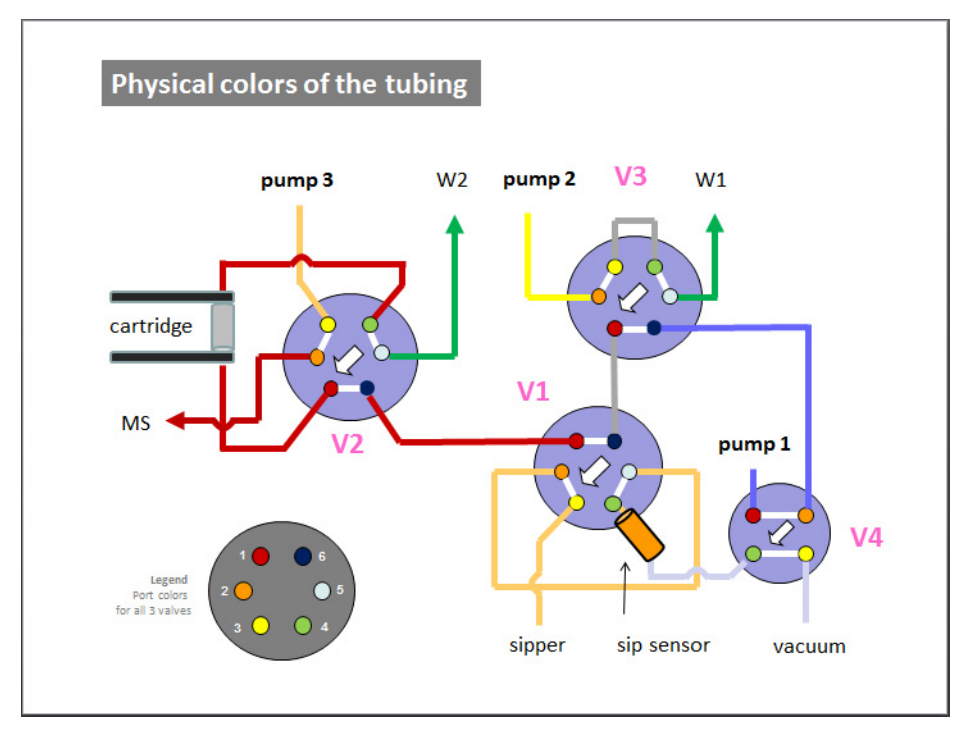

#### <span id="page-8-0"></span>**Physical colors of tubing (flush the sipper tube)**

**Figure 7** Physical colors of tubing (flush the sipper tube)

## **Symptom 1. RapidFire and MS computers are not communicating**

<span id="page-9-0"></span>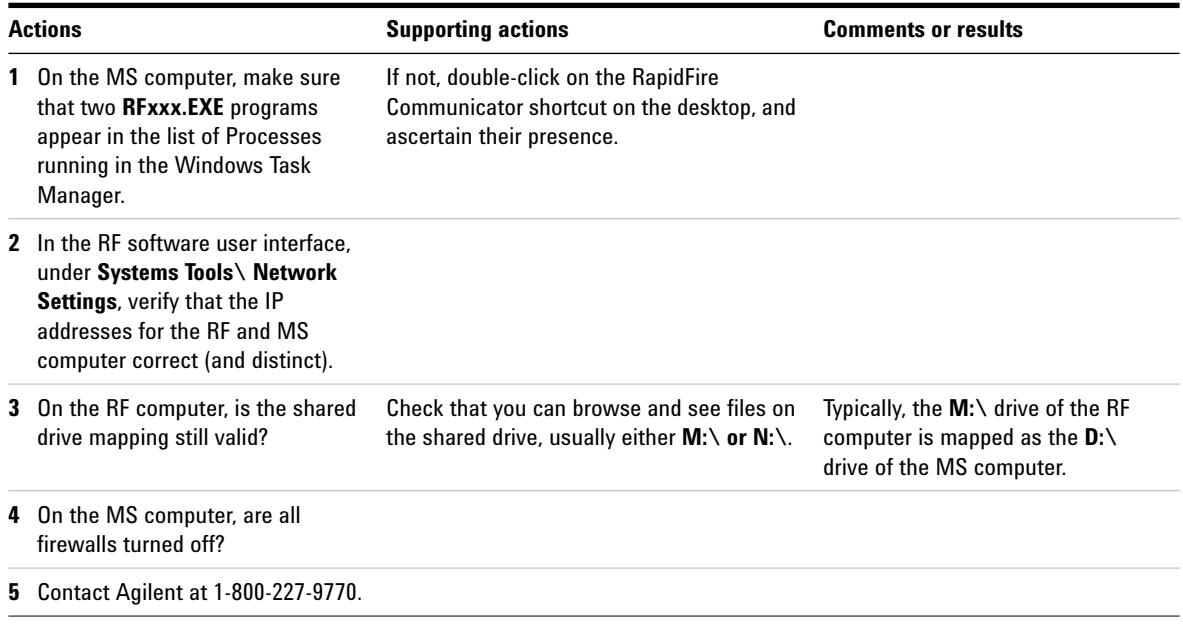

## **Symptom 2. The RapidFire system does not seem to be sipping**

<span id="page-10-0"></span>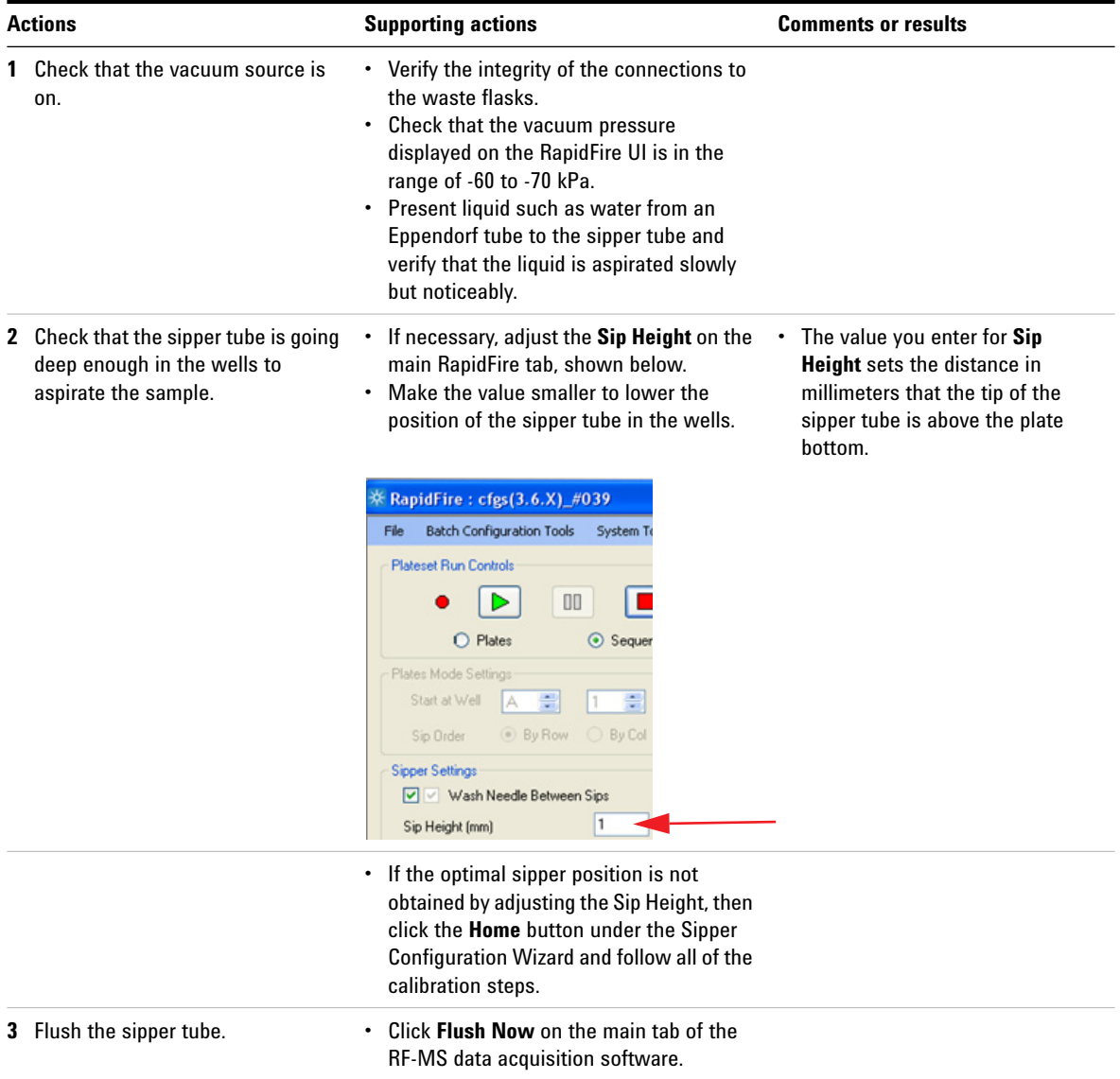

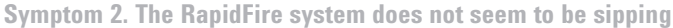

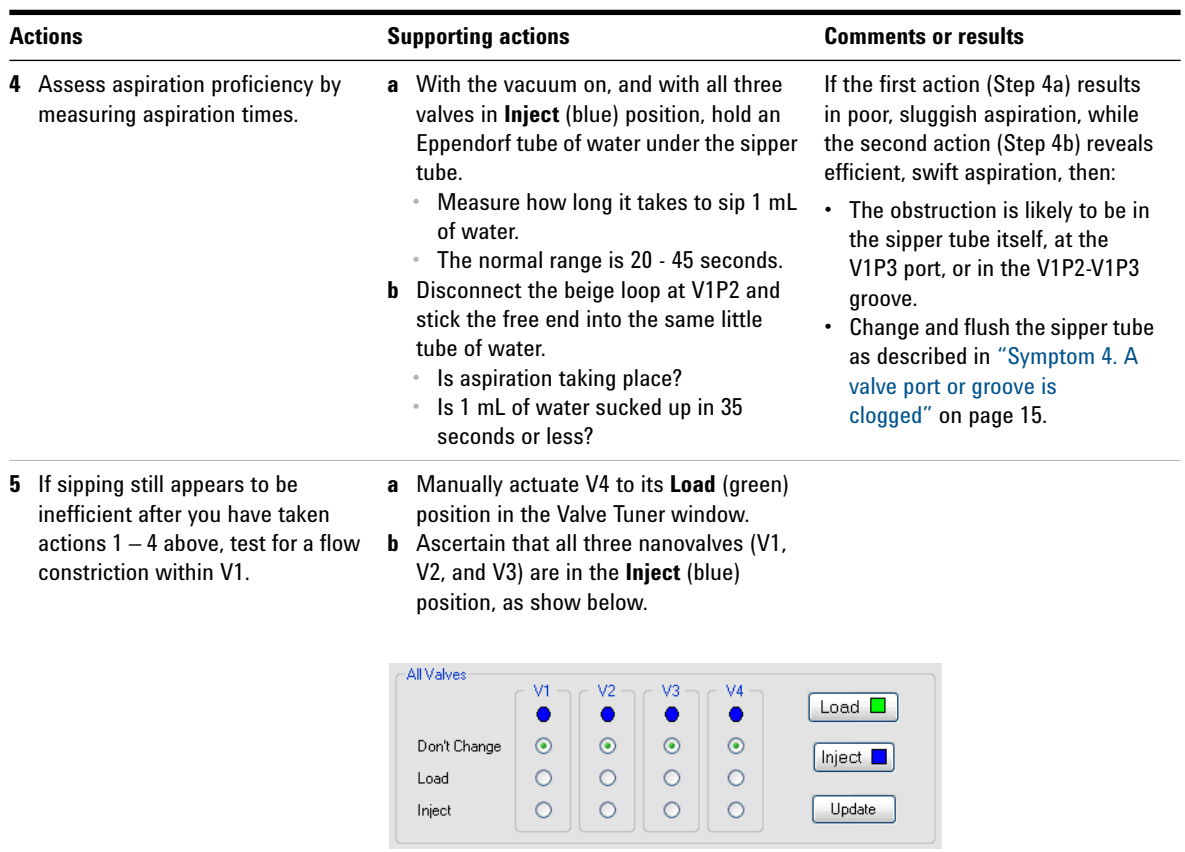

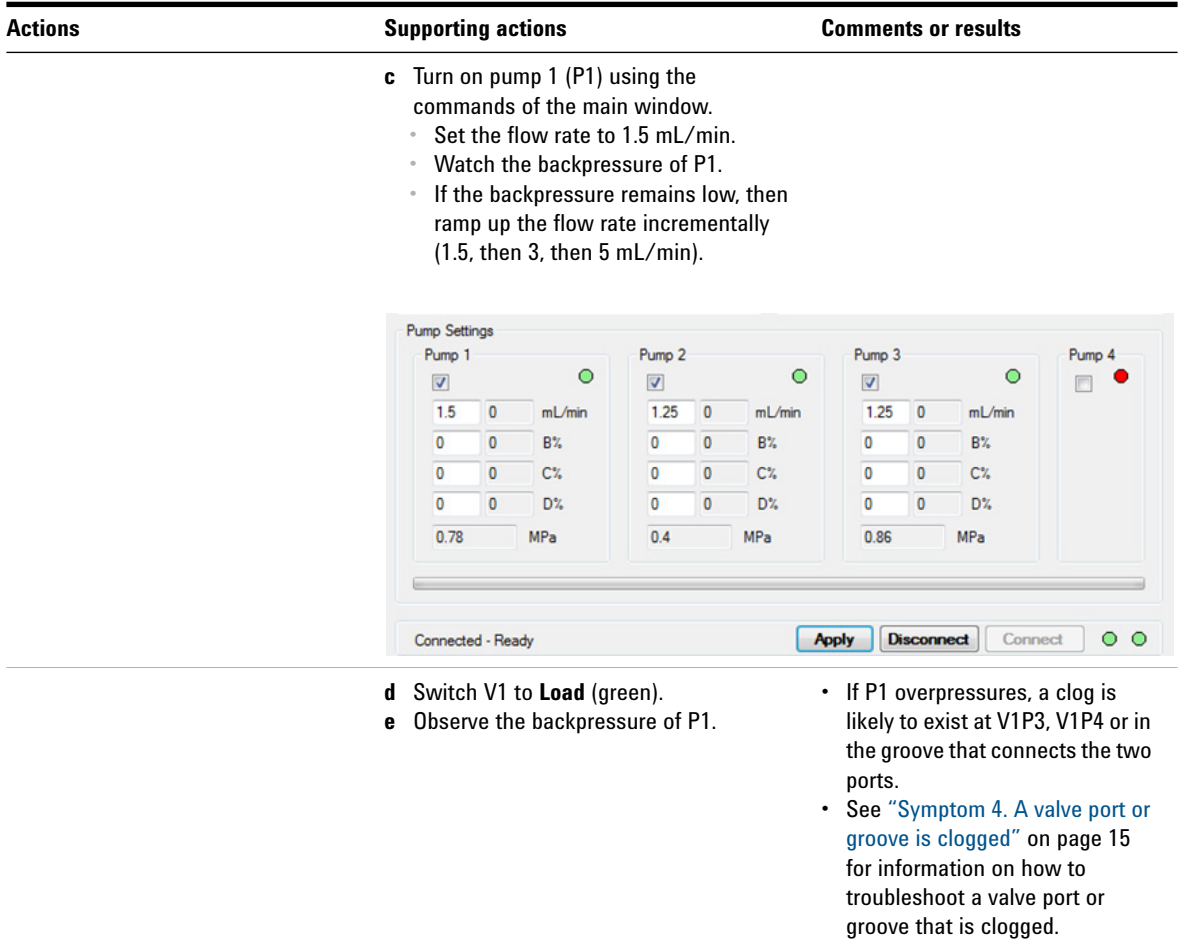

## **Symptom 3. The sip sensor does not detect liquid sample**

<span id="page-13-0"></span>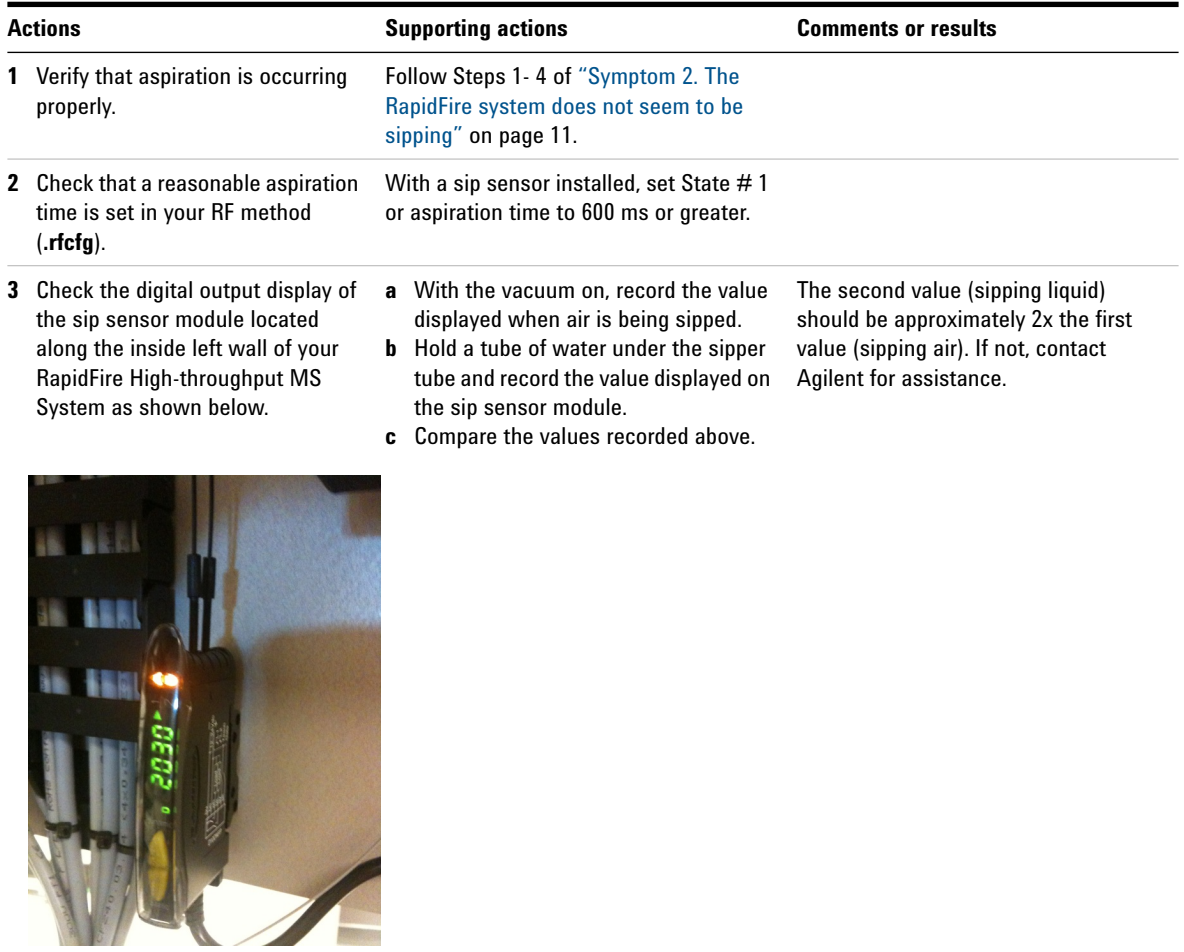

### <span id="page-14-0"></span>**Symptom 4. A valve port or groove is clogged**

This section assumes that a clog in the V1P2-V1P3 groove (between the sipper tube and the injection loop) has been identified in the previous troubleshooting steps. The affected valve port or groove can be different on your system.

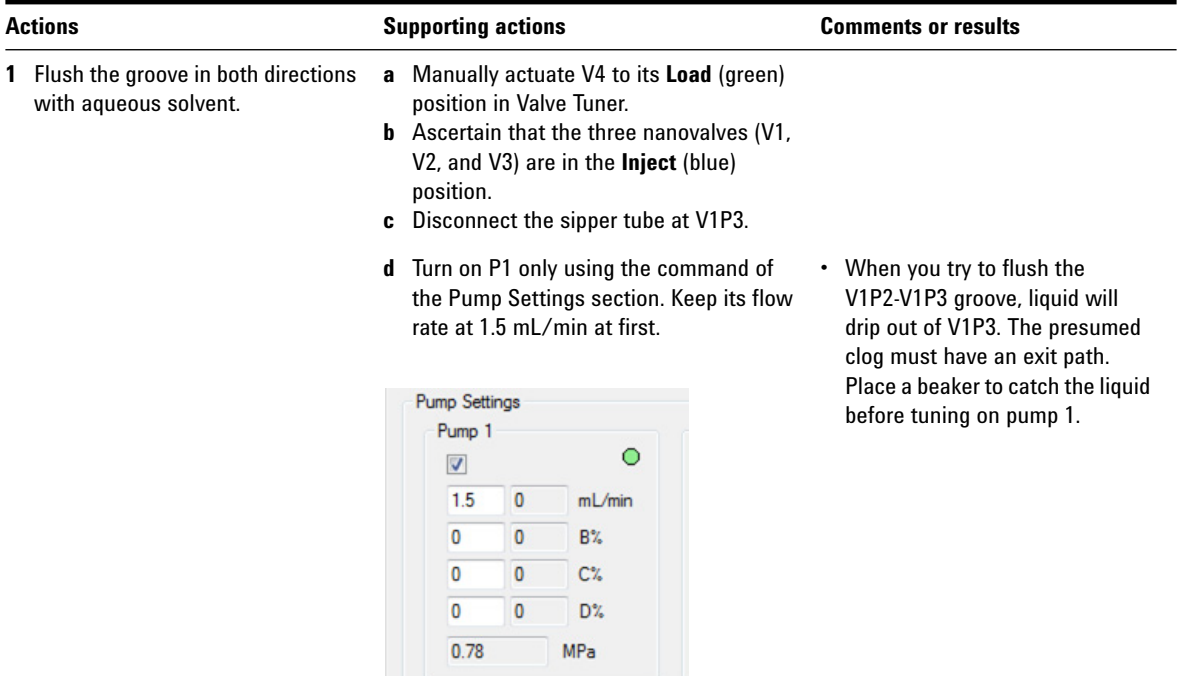

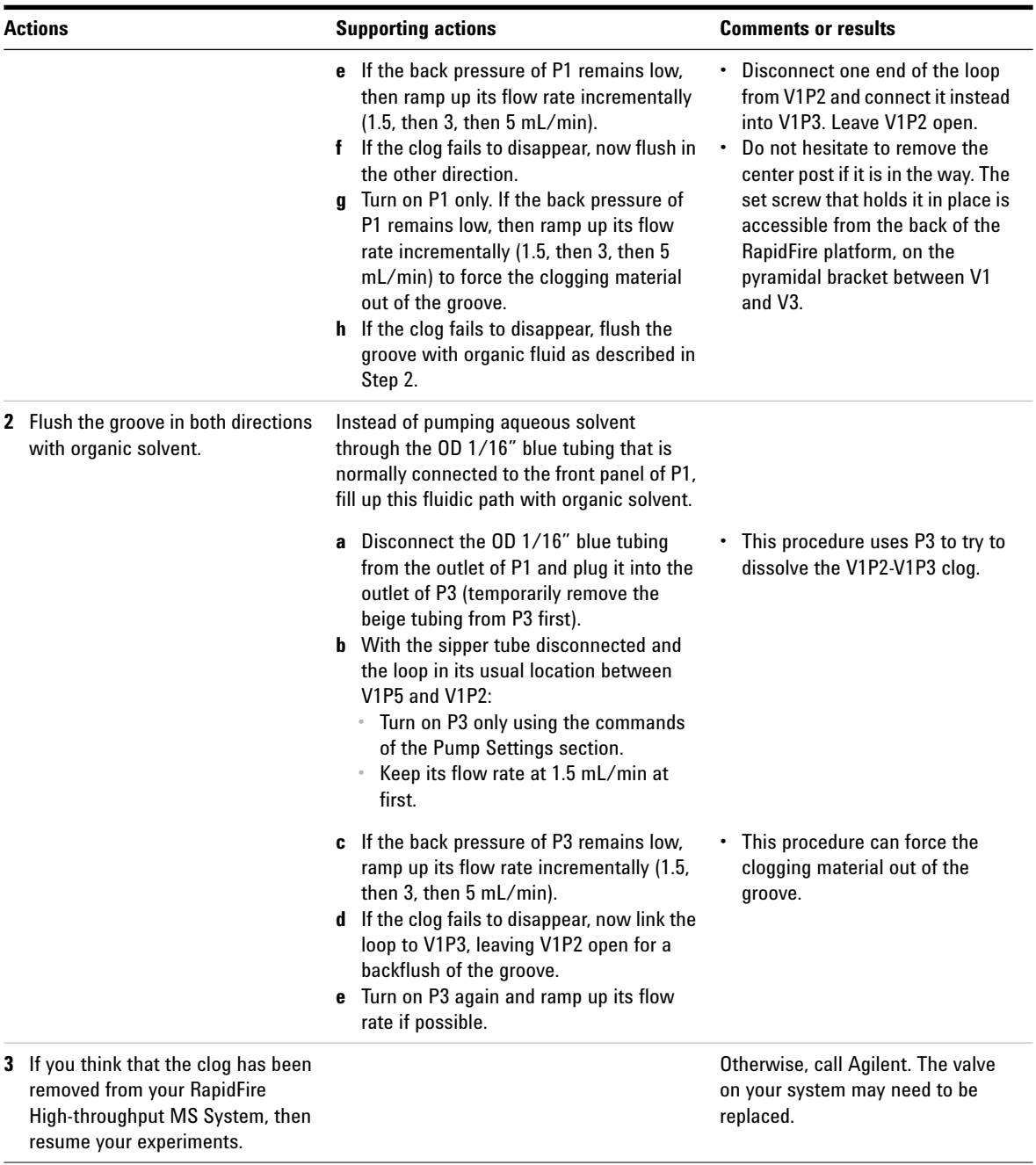

### <span id="page-16-0"></span>**Symptom 5. Pump 1 pressure is too high**

Pump 1 (P1) can overpressure in either of the following scenarios, which correspond to the valve position combinations during RapidFire cycles:

- **•** P1 overpressures with the valves positions as in State # 1: Aspirate (all three valves in their Inject (blue) positions). See [Table 1](#page-16-1) for troubleshooting steps for this scenario.
- **•** P1 overpressures with the valves positions as in State # 4: Elute (all three valves in their **Load** (green) positions). See [Table 2 on page 19](#page-18-0) for troubleshooting steps for this scenario.

| <b>Actions</b> |                                                                                                    | <b>Supporting actions</b>                                                                                                    | <b>Comments or results</b>                                                                                                    |
|----------------|----------------------------------------------------------------------------------------------------|----------------------------------------------------------------------------------------------------|----------------------------------------------------------------------------------------------------|
|                | <b>1</b> Change the cartridge.                                                                                      | a Turn off P1.<br><b>b</b> Select the Load position from the System<br>Tools > Cartridge Changer menu, then<br>click <b>Go To</b> .                                                                                                    | For State #1: Aspirate flow<br>diagram, see "State #1:<br>Aspirate" on page 3.                                                                                   |
|                |                                                                                                    | Take out the cartridge and insert a new<br>C<br>one.<br><b>d</b> Select the position of the new cartridge<br>from the System Tools > Cartridge                                                                                                    |                                                                                                    |
|                |                                                                                                    | <b>Changer</b> menu, then click <b>Go To</b> . Use a<br>cartridge 0 if available.<br>If the back pressure of P1 returns to<br>e                                                                                                    |                                                                                                    |
|                |                                                                                                    | normal, continue normal operation.                                                                                                    |                                                                                                    |
|                | 2 If P1 is still overpressuring with<br>the V1P1-V2P6 red tubing<br>disconnected at V1, then Re-home<br>the valves. | a Turn off the pumps.<br>Push the E-STOP button.<br>h<br>Manually, rotate the valve couplings in the<br>c<br>counter-clockwise direction or towards the<br>Inject position as far as possible.<br>Release the E-STOP button.<br>d<br>In the RapidFire user interface, under<br>e<br>System Tools, under the Valve Tuner<br>window, click on the Find button for all<br>three valves. | If green disks are not shown next<br>to the Home section of the Valve<br>Configuration utility for all three<br>nanovalves, then call Agilent for<br>assistance. |
|                |                                                                                                    | With all valves homed and in the Inject<br>(blue) position, if the back pressure of P1 is<br>still high, then the clog is further up the<br>lines coming from P1.                                                                                                    |                                                                                                    |

<span id="page-16-1"></span>**Table 1** Scenario 1: Valve Positions as in State #1: Aspirate

#### **Symptom 5. Pump 1 pressure is too high**

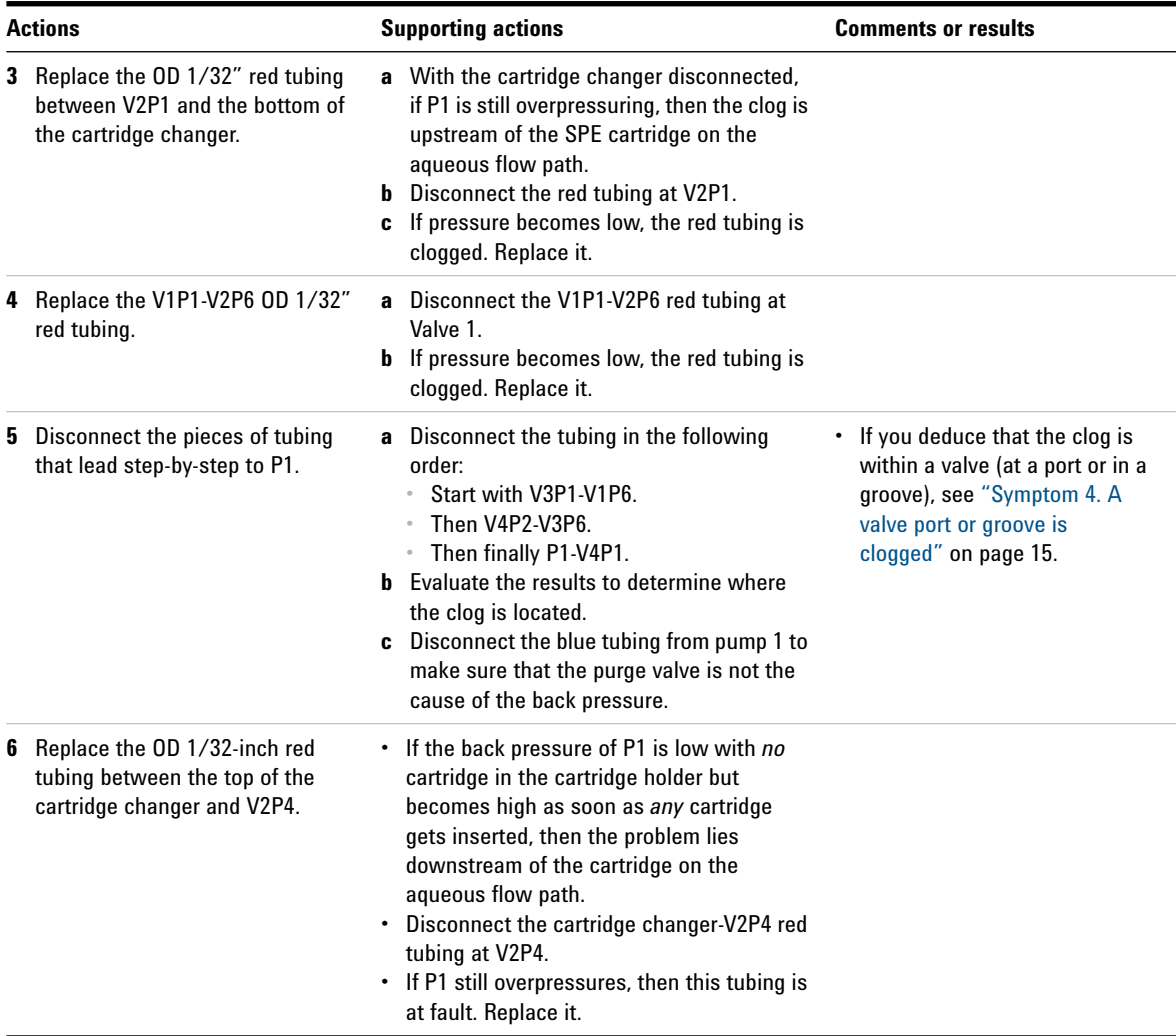

#### **Table 1** Scenario 1: Valve Positions as in State #1: Aspirate (continued)

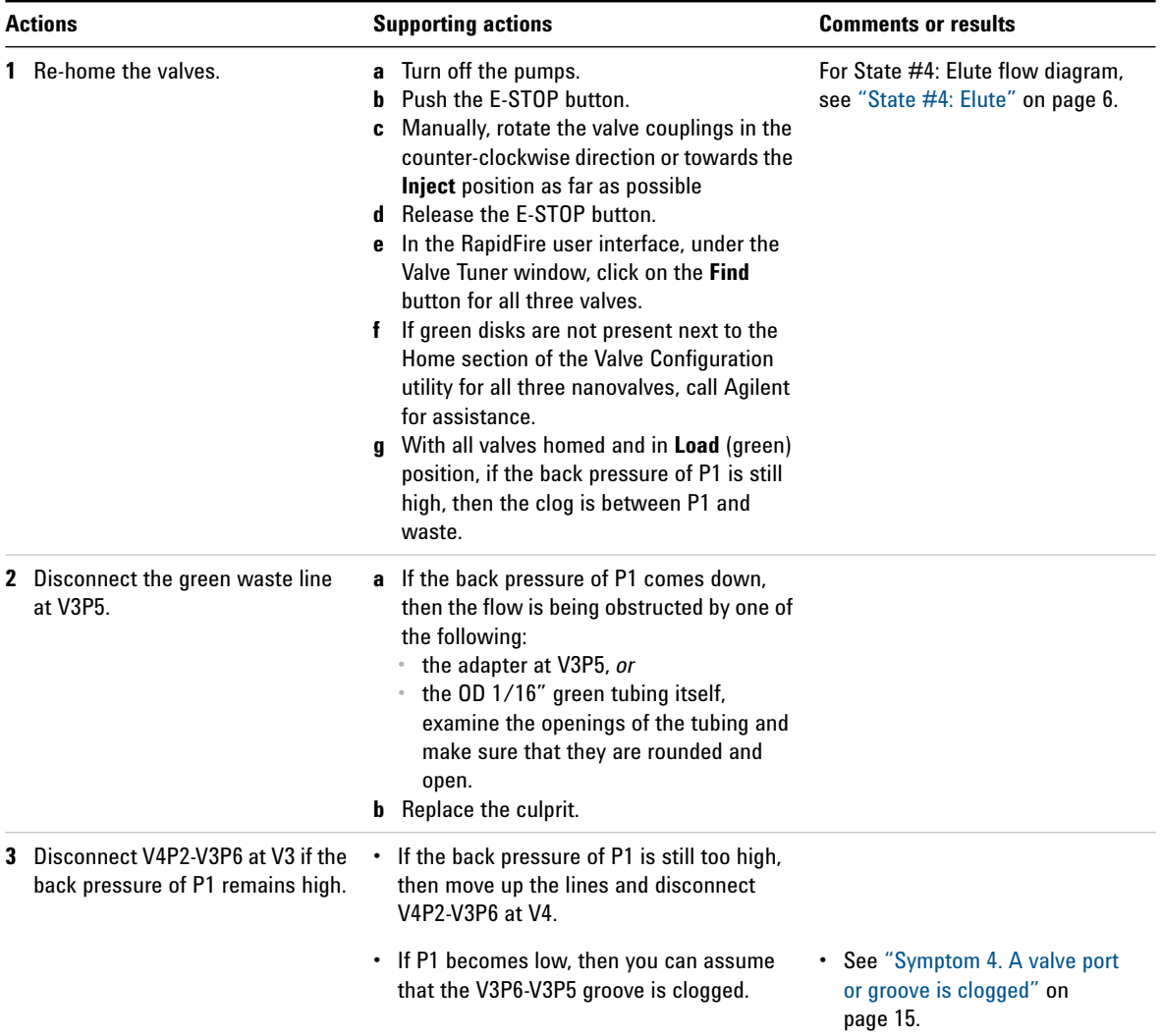

#### <span id="page-18-0"></span>**Table 2** Scenario 3: Valve as in State #4: Elute

### <span id="page-19-0"></span>**Symptom 6. Pump 2 pressure is too high**

**Actions** Follow essentially the same troubleshooting instructions as described in ["Symptom 5. Pump 1 pressure is too high" on page 17](#page-16-0), but focus your examination on the organic flow path downstream of P2 (instead of P1).

Keep in mind that the lines that most commonly clog are:

- **•** the V1P1-V2P6 red tubing
- **•** the V1P2-V1P5 beige loop

### <span id="page-20-0"></span>**Symptom 7. Pump 3 pressure is too high**

This troubleshooting procedure consists of disconnecting one by one the segments of tubing downstream of the overpressuring P3 until the position of a clog can be determined.

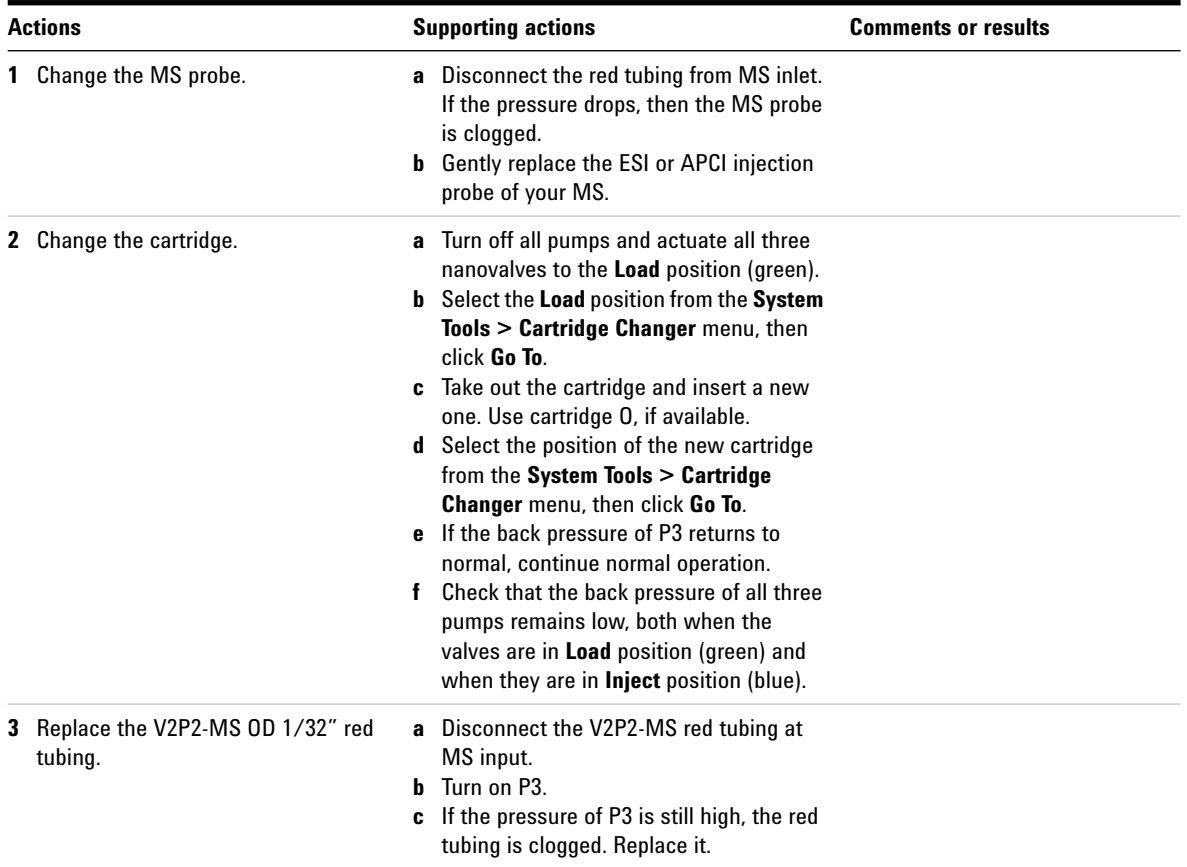

## **Symptom 8. Pump pressure is too low**

<span id="page-21-0"></span>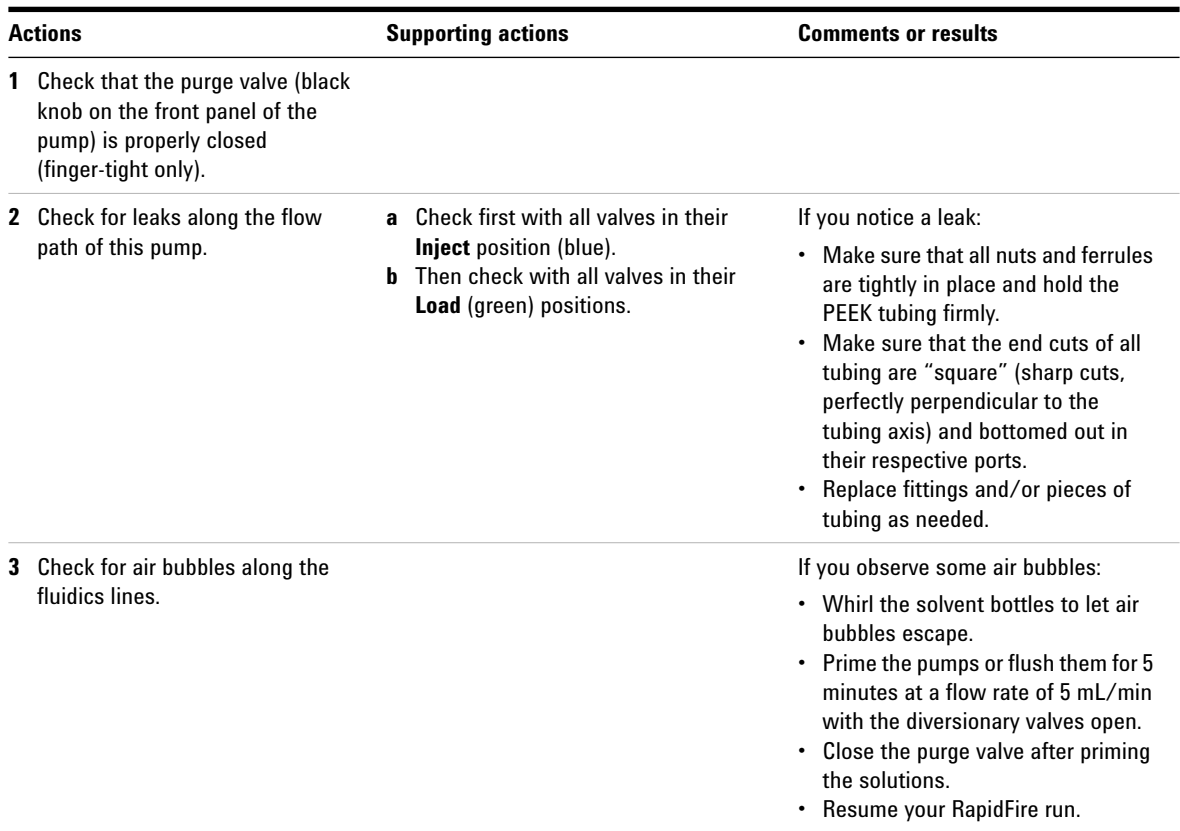

## **Symptom 9. The sipper guide needle crashed into the plate**

<span id="page-22-0"></span>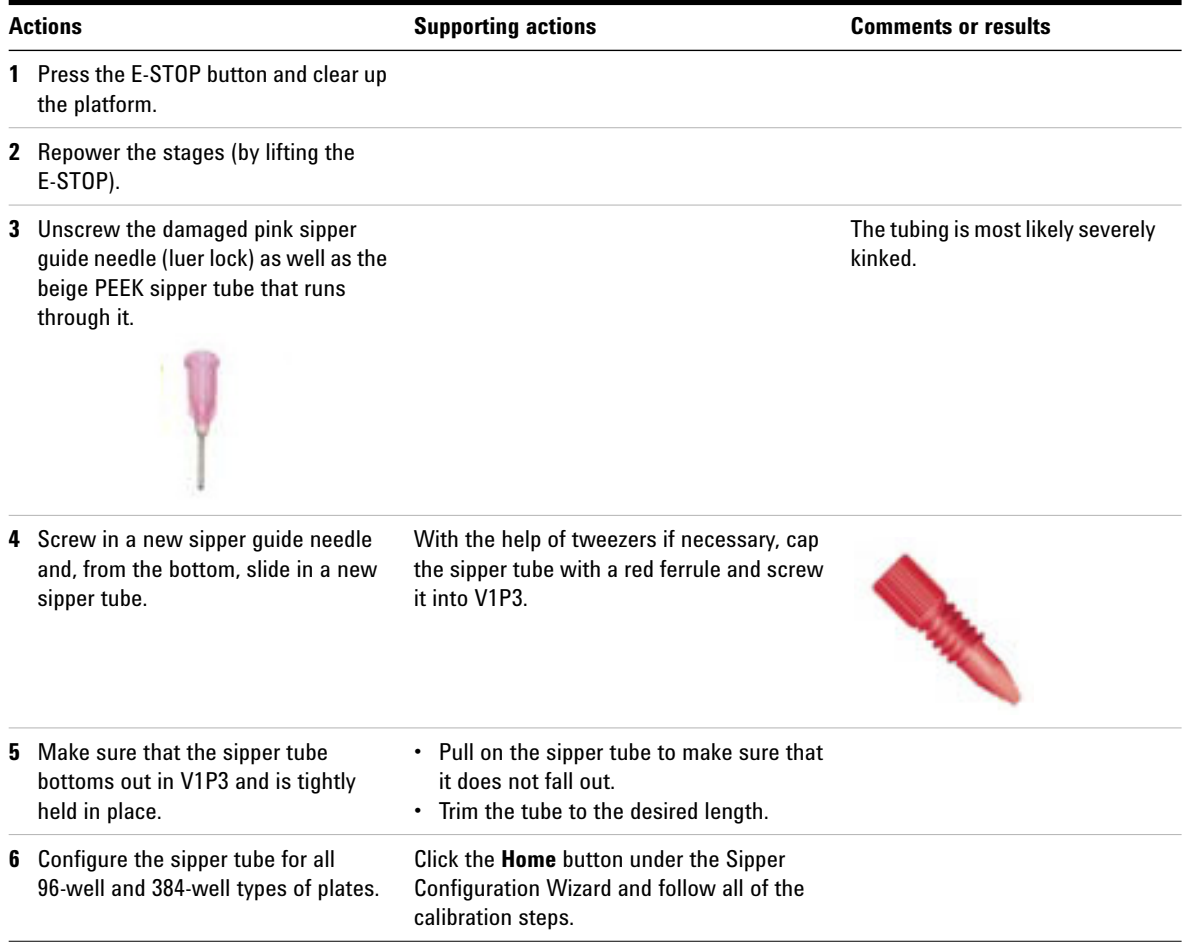

## **Symptom 10. The mass spectrometer signal is very low**

<span id="page-23-0"></span>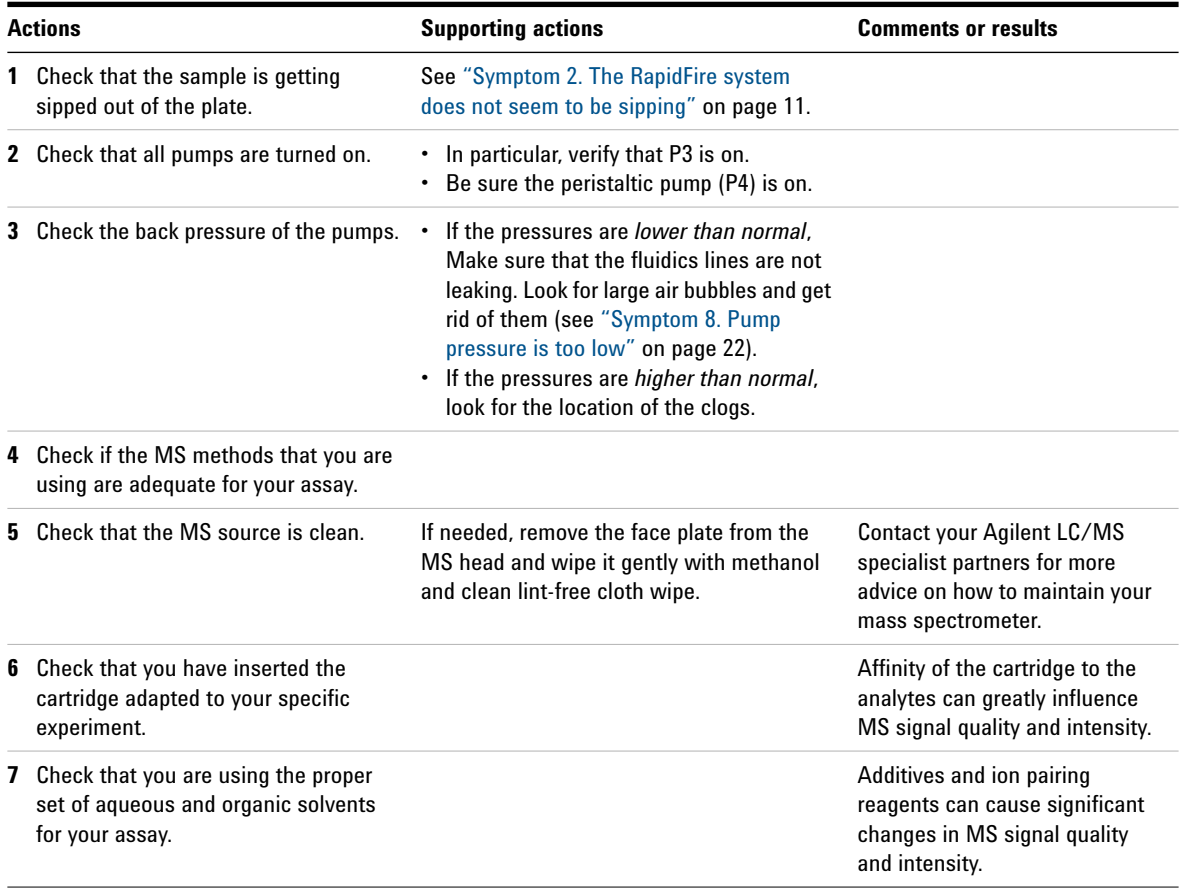

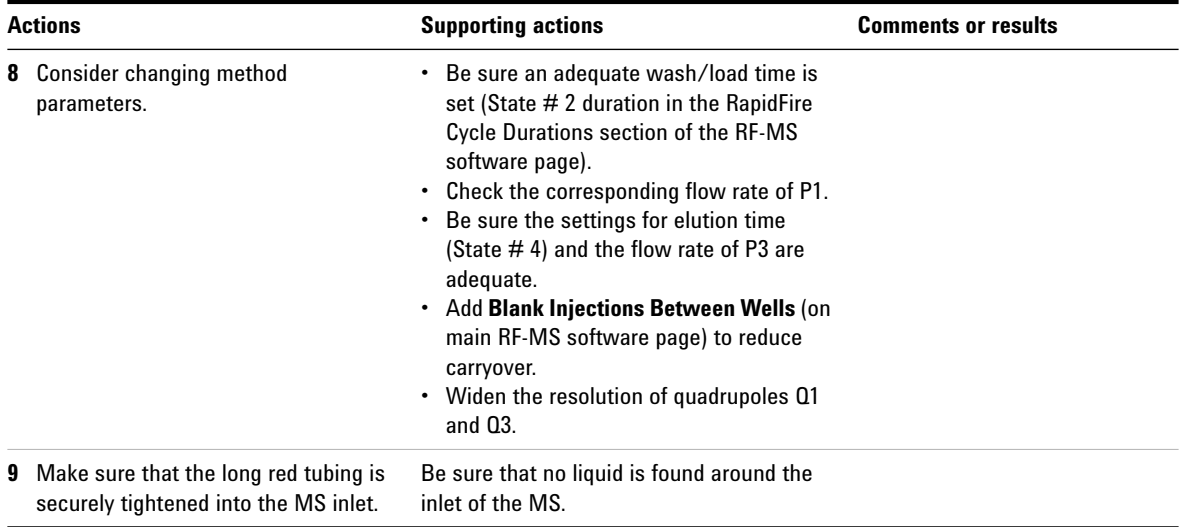

## <span id="page-25-0"></span>**Interpreting Common Error Messages from the RapidFire Log**

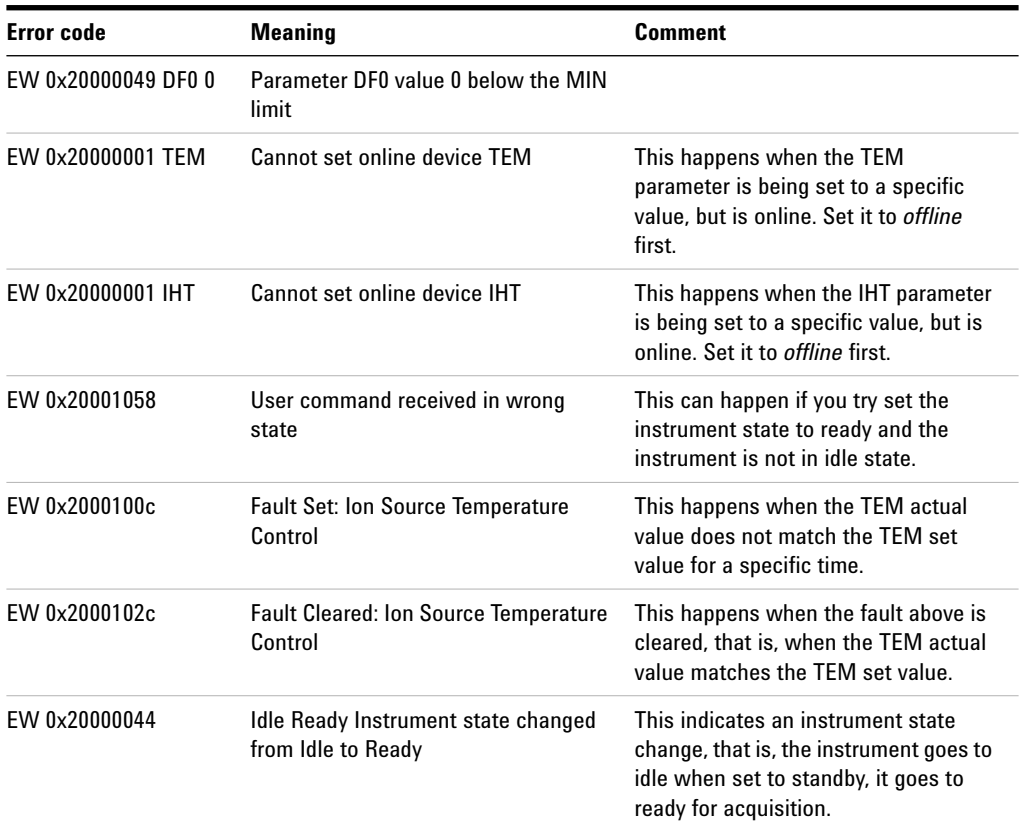

### <span id="page-25-1"></span>**From AB Sciex Analyst**

### <span id="page-26-0"></span>**From National Instruments Boards**

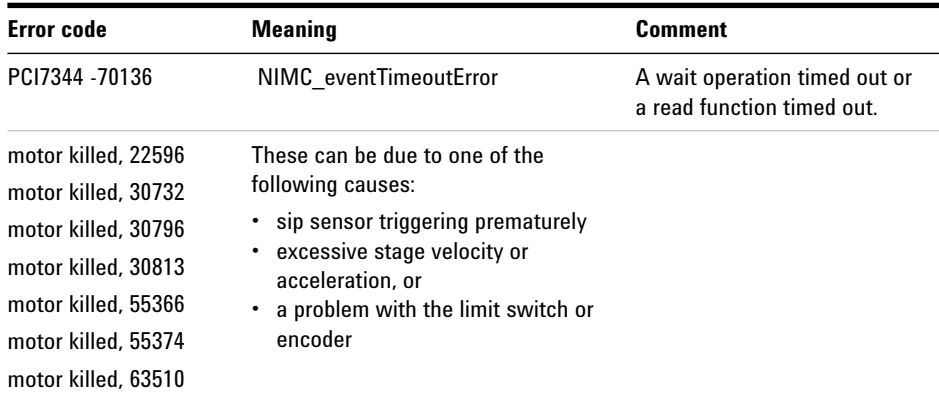

## <span id="page-26-1"></span>**From Agilent Pumps**

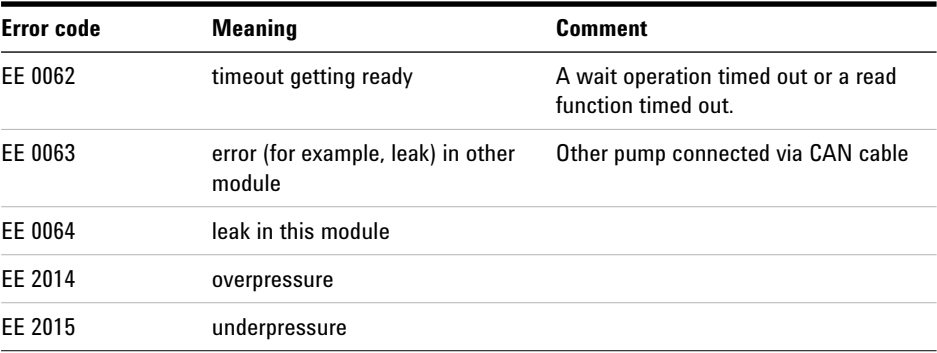

#### **www.agilent.com**

 $\copyright$  Agilent Technologies, Inc. 2013

Printed in USA Revision B, December 2013

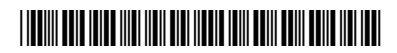

G9314-90002

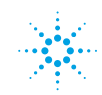

Agilent Technologies